# **Веб прайс-лист Phaeton.kz (Фаэтон КЗ)**

Все Веб-прайс-листы подключаются согласно [общей схеме.](https://doc.alfa-auto-additions.ru/doku.php?id=%D0%B2%D0%B5%D0%B1_%D0%BF%D1%80%D0%B0%D0%B9%D1%81_%D0%BB%D0%B8%D1%81%D1%82%D1%8B) В рамках данной статьи рассматриваются особенности подключения и настройки Веб прайс-листа Phaeton.kz (Фаэтон КЗ).

#### **Описание**

Обработчик предназначен для работы с Веб-сервисами компании «Phaeton DC»: <https://phaeton.kz/>. Описание используемого API см. на странице [http://api.phaeton.kz/.](http://api.phaeton.kz/)

Места использования данных из Веб-сервисов в программе:

Проценка.

#### <span id="page-0-0"></span>**Шаг 0 . Разрешение на использование**

Чтобы подключить Веб-сервисы Phaeton.kz (Фаэтон КЗ) необходимо:

- Зарегистрироваться на сайте поставщика: <https://shop.phaeton.kz/>.
- Обратиться к вашему менеджеру для получения доступа к веб-сервисам, предоставив свой IP адрес, с которого будете производить подключение, и имя контрагента с сайта shop.phaeton.kz.

Менеджер в ответ на запрос на получение доступа к веб-сервисам предоставит вам UserGuid и ApiKey, которые понадобятся для подключения веб-сервисов в программе на [шаге 2.](#page-1-0)

Получив UserGuid и ApiKey можете приступать к созданию Веб-прайс-листа в программе.

#### **Шаг 1. Создание Веб прайс-листа**

Аналогичен [общей схеме](https://doc.alfa-auto-additions.ru/doku.php?id=%D0%B2%D0%B5%D0%B1_%D0%BF%D1%80%D0%B0%D0%B9%D1%81_%D0%BB%D0%B8%D1%81%D1%82%D1%8B), в качестве обработчика выберите значение «Phaeton.kz (Фаэтон КЗ)»:

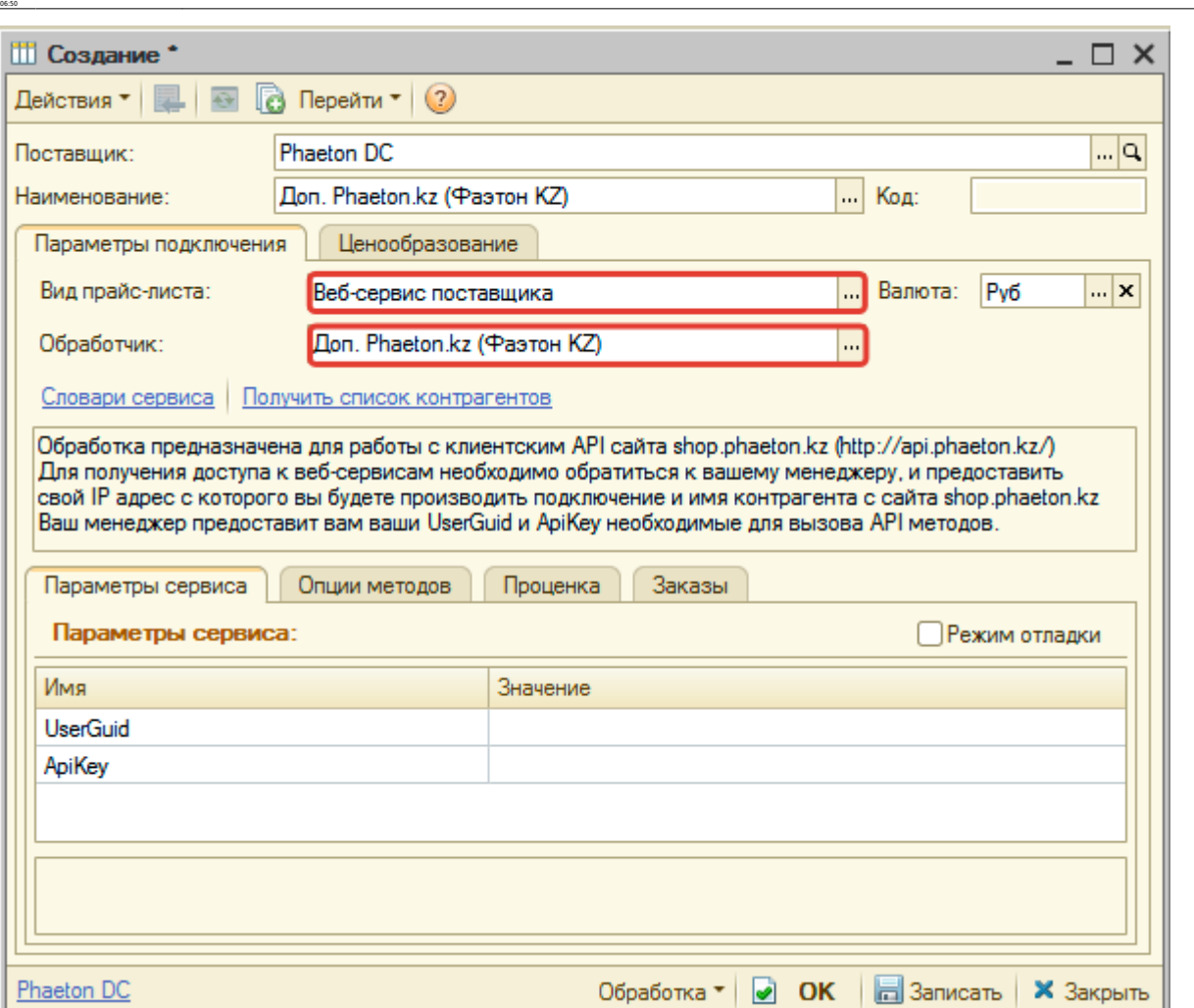

ae6 mpain merurae6 mpain mer фазтон кa https://doc.alfa-auto-additions.nu/doku.php?id=%D0%82%D0%88%D0%88%D0%88%DD%89%D1%88%DD%88%DD%82%DD%82%DD%82%DD%82%DD%82%DD%82%DD%82%DD%88%DD%80%DD%80%DD%89%D1%82%DD%89%D1%82%DD%88%DD%

#### <span id="page-1-0"></span>**Шаг 2. Настройка и запись параметров подключения**

При подключении к Веб-сервисам Phaeton.kz (Фаэтон КЗ) введите параметры, полученные на [шаге 0](#page-0-0):

- UserGuid идентификатор пользователя, предоставленный менеджером сайта,
- ApiKey ключ, необходимый для доступа к сервисам.

После ввода данных для подключения, нажмите кнопку «Записать».

#### **Шаг 3. Получение служебной информации**

Нажмите кнопку «Получить список контрагентов» для получения данных по словарю сервиса «Контрагенты», который используется в настройках опций методов.

Last update: 2020/09/03

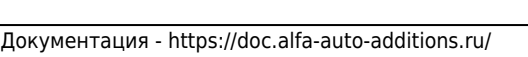

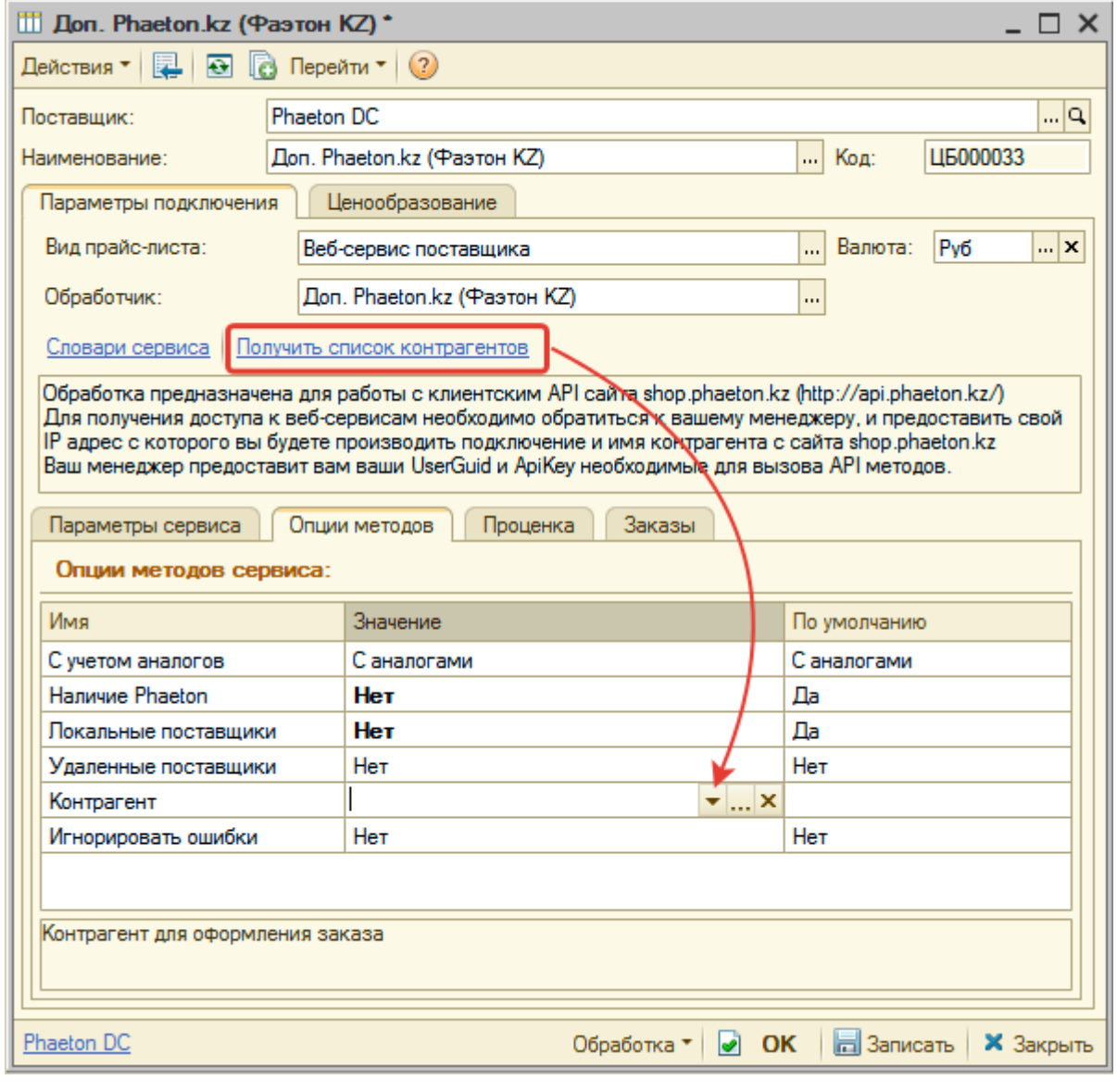

## **Шаг 4. Настройка опций методов**

В Веб-сервисах Phaeton.kz (Фаэтон КЗ) предусмотрены следующие опции:

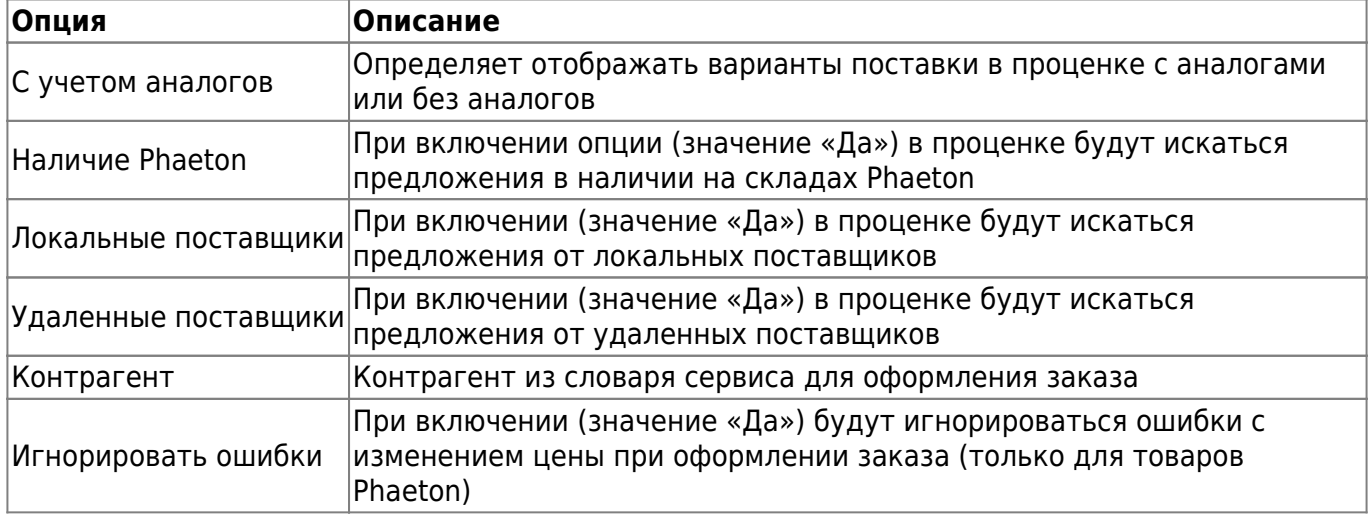

ae6 mpain merurae6 mpain mer фазтон кa https://doc.alfa-auto-additions.nu/doku.php?id=%D0%82%D0%88%D0%88%D0%88%DD%89%D1%88%DD%88%DD%82%DD%82%DD%82%DD%82%DD%82%DD%82%DD%82%DD%88%DD%80%DD%80%DD%89%D1%82%DD%89%D1%82%DD%88%DD%

### **Шаг 5. Настройка параметров проценки**

Аналогична [общей схеме](https://doc.alfa-auto-additions.ru/doku.php?id=%D0%B2%D0%B5%D0%B1_%D0%BF%D1%80%D0%B0%D0%B9%D1%81_%D0%BB%D0%B8%D1%81%D1%82%D1%8B#шаг_5_настройка_параметров_проценки).

Last update: 2020/09/03 06:50

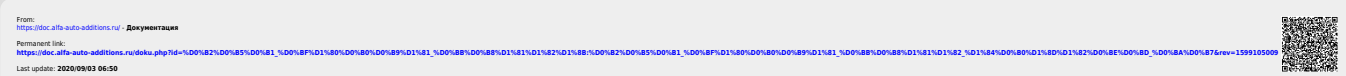